## **What is SoftChalk CONNECT?**

SoftChalk CONNECT is a cloud-based Learning Object Repository. Creating a SoftChalk CONNECT account is free. With your free CONNECT account, you receive 20 MB of personal storage to upload and share SoftChalk content with the SoftChalk community.

**Note:** SoftChalk files have the potential to be very large in size. It is important to keep this in mind before publishing a SoftChalk content to CONNECT. SoftChalk version 6 or higher is required to create content for CONNECT. For Durham Tech Site License & installation info, visit: http://courses.durhamtech.edu/wiki/index.php/Tools: SoftChalk#Durham\_Tech\_Site\_License\_Info

A CONNECT account is not required to visit the site, search for & find learning objects, copy the embed code or hyperlink of content, and use in any web page to share with others.

## **1. Create your FREE SoftChalk CONNECT account**

- Open SoftChalk. Open an existing Lesson or create a new Lesson. Save the Lesson.
- In SoftChalk, go to the File menu and choose Publish Lesson.
- Create your FREE SoftChalk CONNECT account by going to the Accounts tab and clicking New at the bottom of the window.
- Select SoftChalk CONNECT as the Account Type in the selection box then click OK.

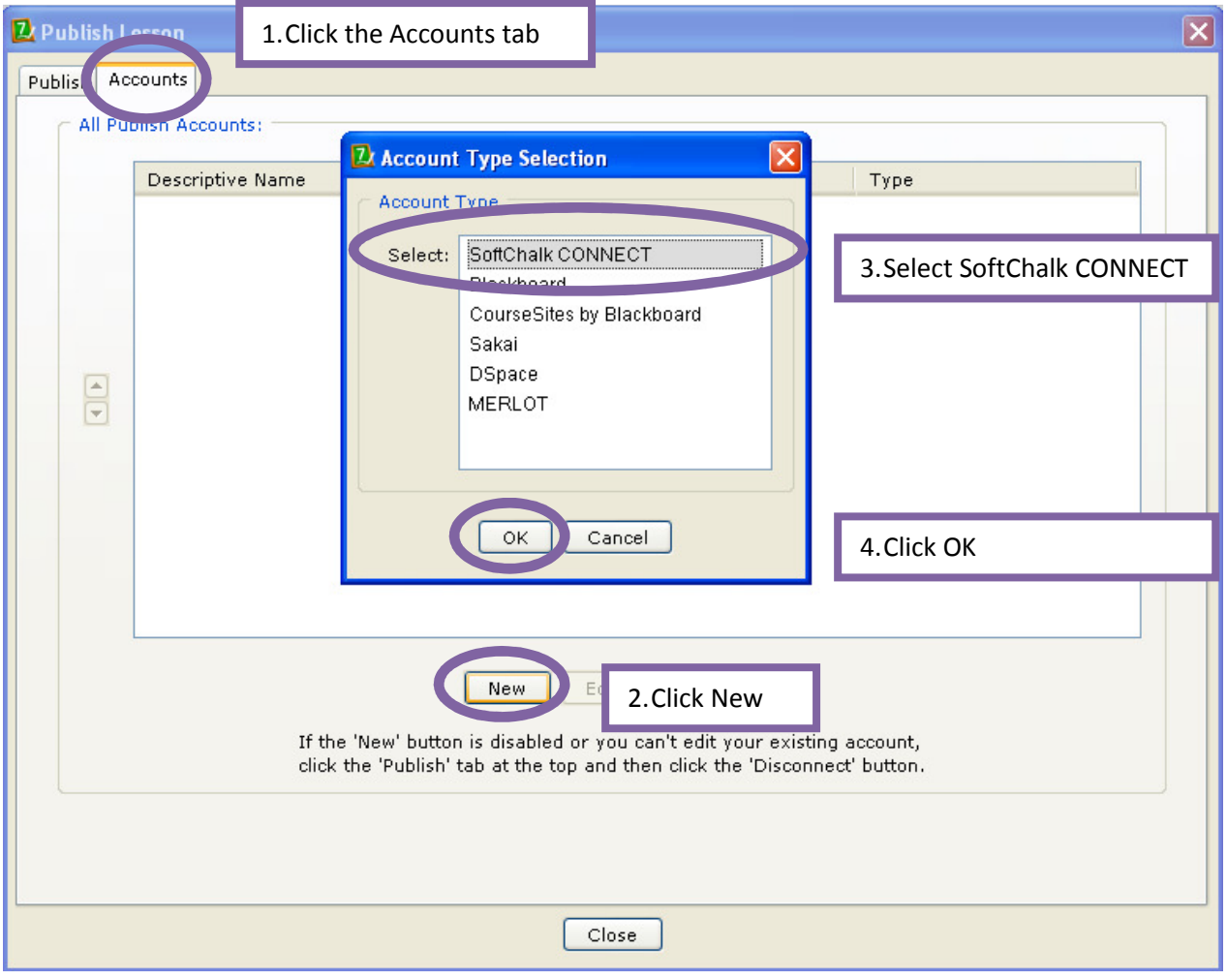

• Click Join SoftChalk CONNECT.

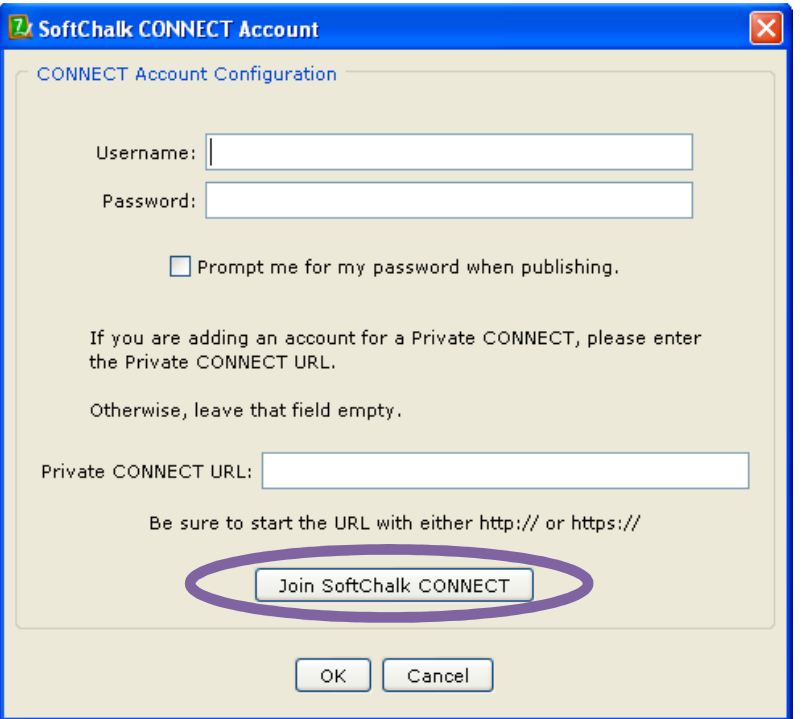

- Fill out the form with your account info.
- Read and agree to the Terms of Use and Developer's Agreement. Click Submit.
- **Important!** Remember your User name and Password. You will need this info to login to the SoftChalk CONNECT web site later!

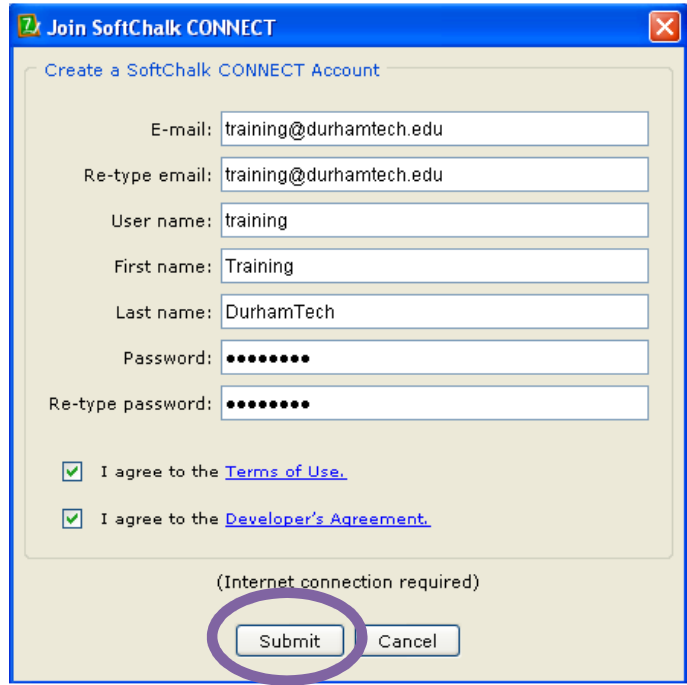

• Your SoftChalk CONNECT account has been created and will appear in your All Publish Accounts list.

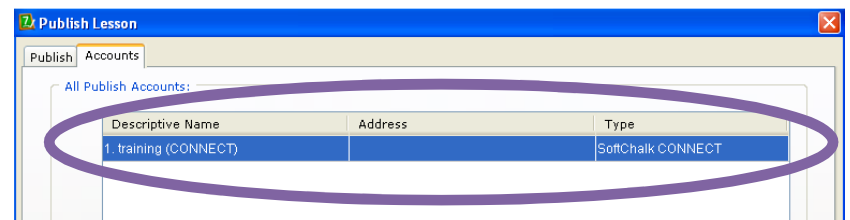

## **2. Publish your SoftChalk Lesson**

• Click the Publish tab, then click Connect.

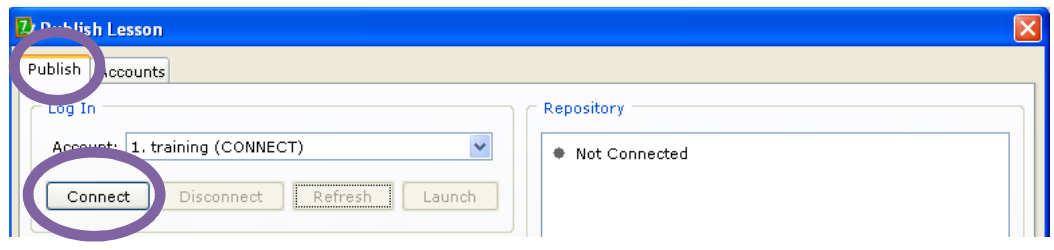

- The title of the Lesson will appear in the Item name: field.
- Set your privacy options. Options available:
	- **Public** Anyone can search, download, and view your content
	- **Private** Anyone can download and view your content if you tell them where but content cannot be found by searching
	- **No Access** No one can search, download, or view your content except you
- Click Publish.

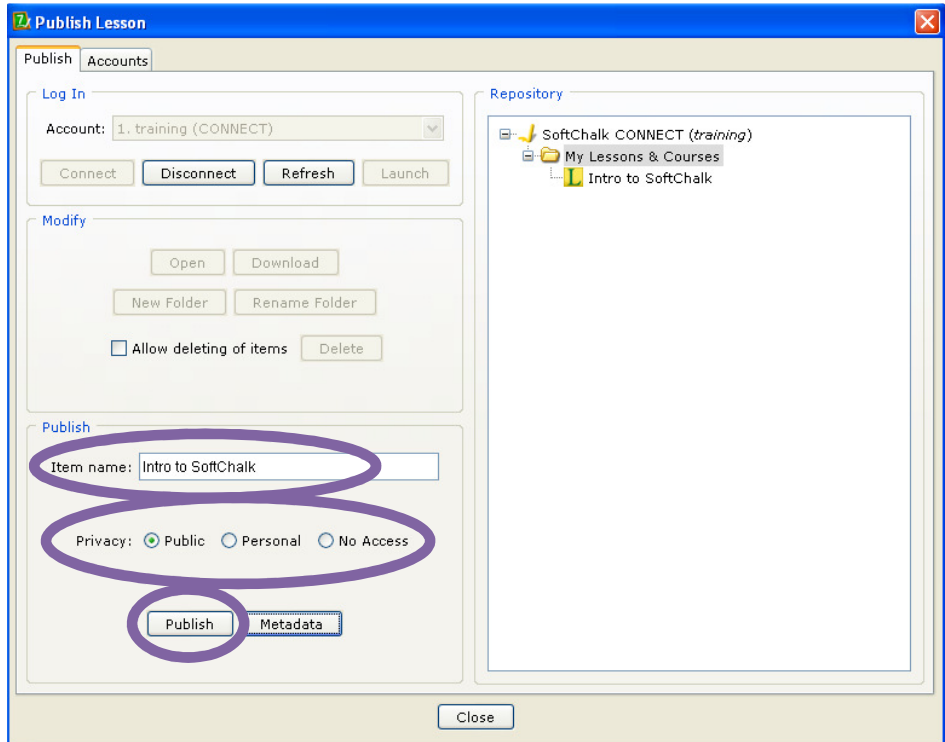

## **3. Login to your SoftChalk CONNECT account**

- SoftChalk CONNECT web site: http://www.softchalkconnect.com/
- Login using the User name and Password you created in Step 1.
- Click on the My Content tab to view the published Lesson under My Lessons & Courses.

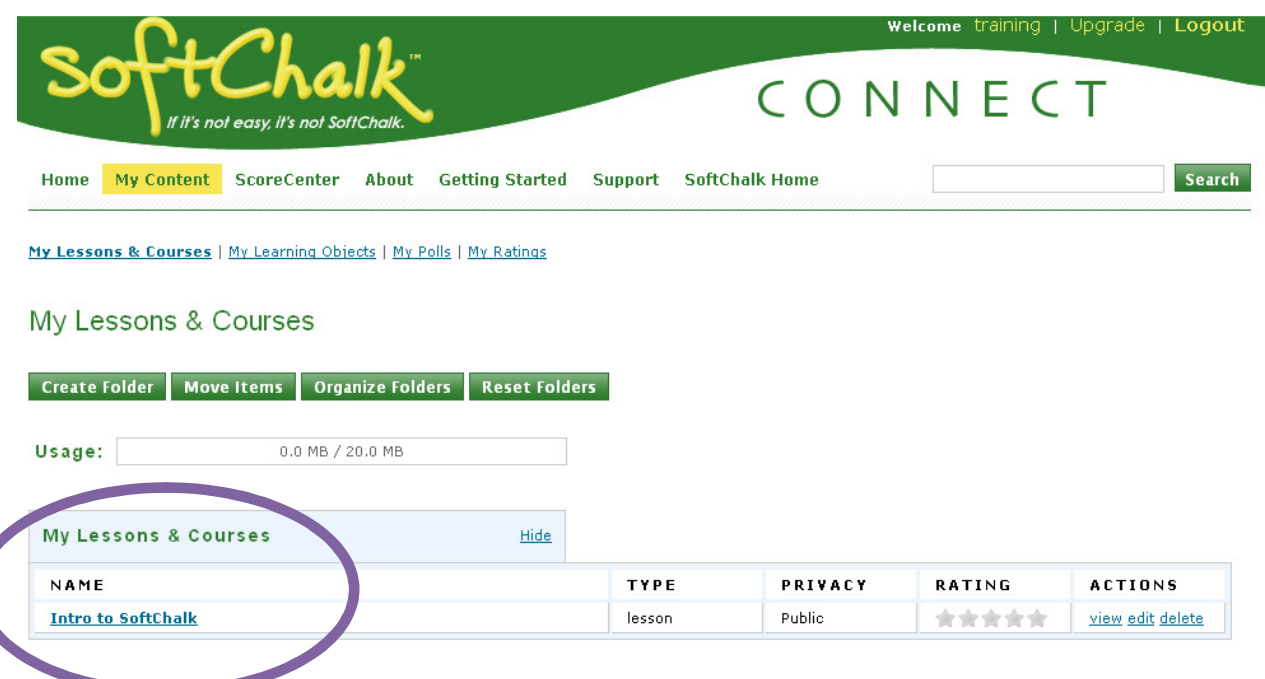

- Click on the name of the Lesson to Get Embed Code or Get Hyperlink to share your Lesson with others.
- Click the Edit button for more options such as: add a Description of your Lesson; select Subject, Levels, and Keywords for searching; set your Privacy options; and select a Creative Commons License option.
- For more info about Creative Commons, visit: http://creativecommons.org/

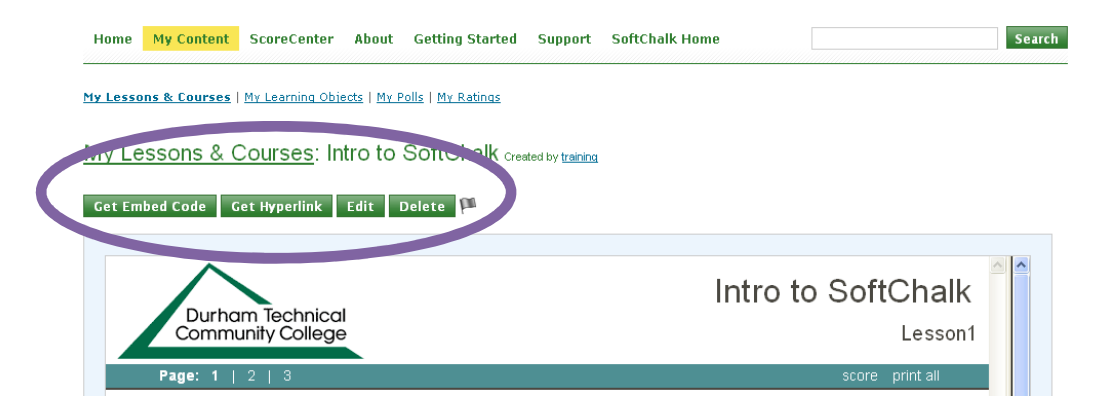

**Important Note:** When you embed or link to SoftChalk CONNECT learning content, the content resides on the CONNECT server. If the learning content author modifies the learning content, those changes will be reflected automatically in any web pages that reference that item. If the learning content author removes the learning content from the CONNECT site, you will no longer see the embedded object in your web page, and any links to it will appear as broken links.